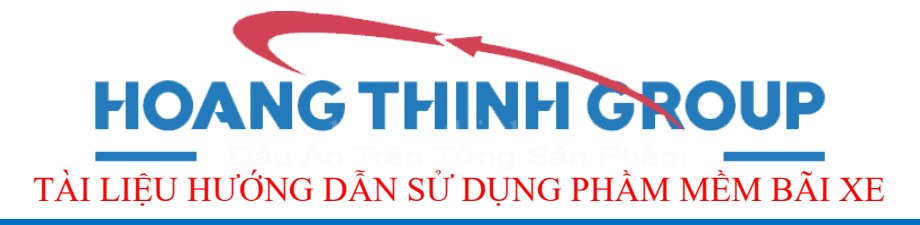

# **HƯỚNG DẪN SỬ DỤNG PHẦN MỀM HTG PARKING**

#### **1. Cách đăng nhập phần mềm.**

Khi mở phần mềm lên, phần mềm sẽ yêu cầu đăng nhập. Người dùng nhập "Tên người dùng", và "Mật khẩu" rồi click "Đăng nhập". Nếu chưa có tài khoản trước đó, người dùng có thể dùng tài khoản mặc định để đăng nhập vào phần mềm là "tên đăng nhập": admin, "mật khẩu": admin. Cách tạo và phân quyền tài khoản sẽ có hướng dẫn ở phần dưới.

Người dùng có thể đăng nhập bằng bàn phím hoặc bằng thẻ đều được.

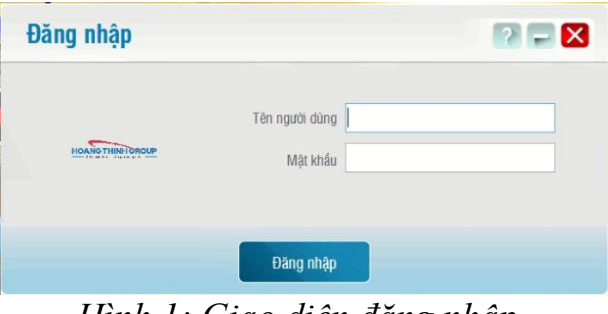

*Hình 1: Giao diện đăng nhập.*

Sau khi đăng nhập vào phần mềm, màn hình chính sẽ hiện ra. Màn hình chính hiển thị tất cả các chức năng hiện có. Hiện tại có 12 chức năng chính.

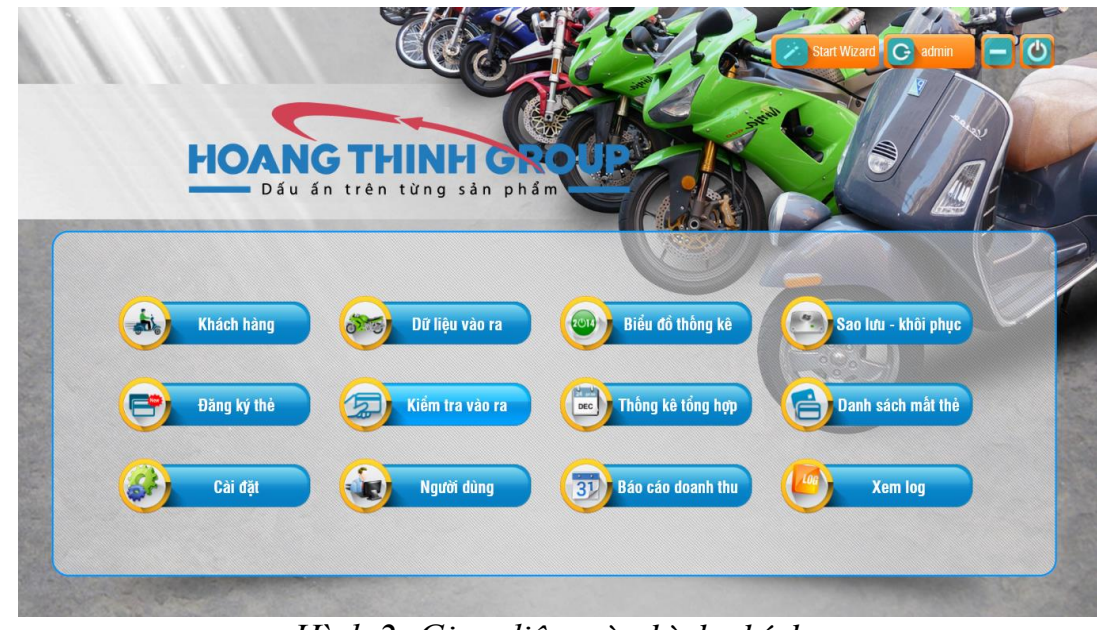

*Hình 2: Giao diện màn hình chính.*

**1** *All rights reserved for Hoang Thinh Group*

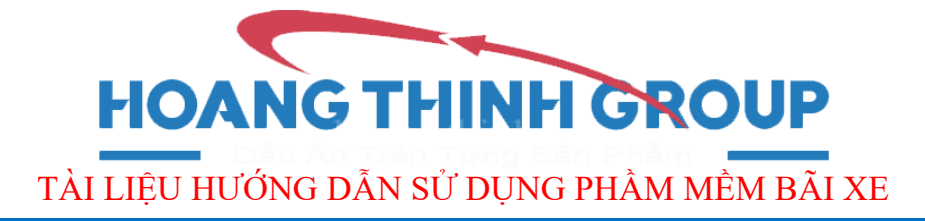

## **2. Giao diện chính Kiểm trả vào ra.**

Click vào button **Extra vào ra** "Kiểm tra vào ra" trên giao diện chính để vào màn hình Kiểm tra vào ra.

## **Màn Hình Kiểm tra vào ra.**

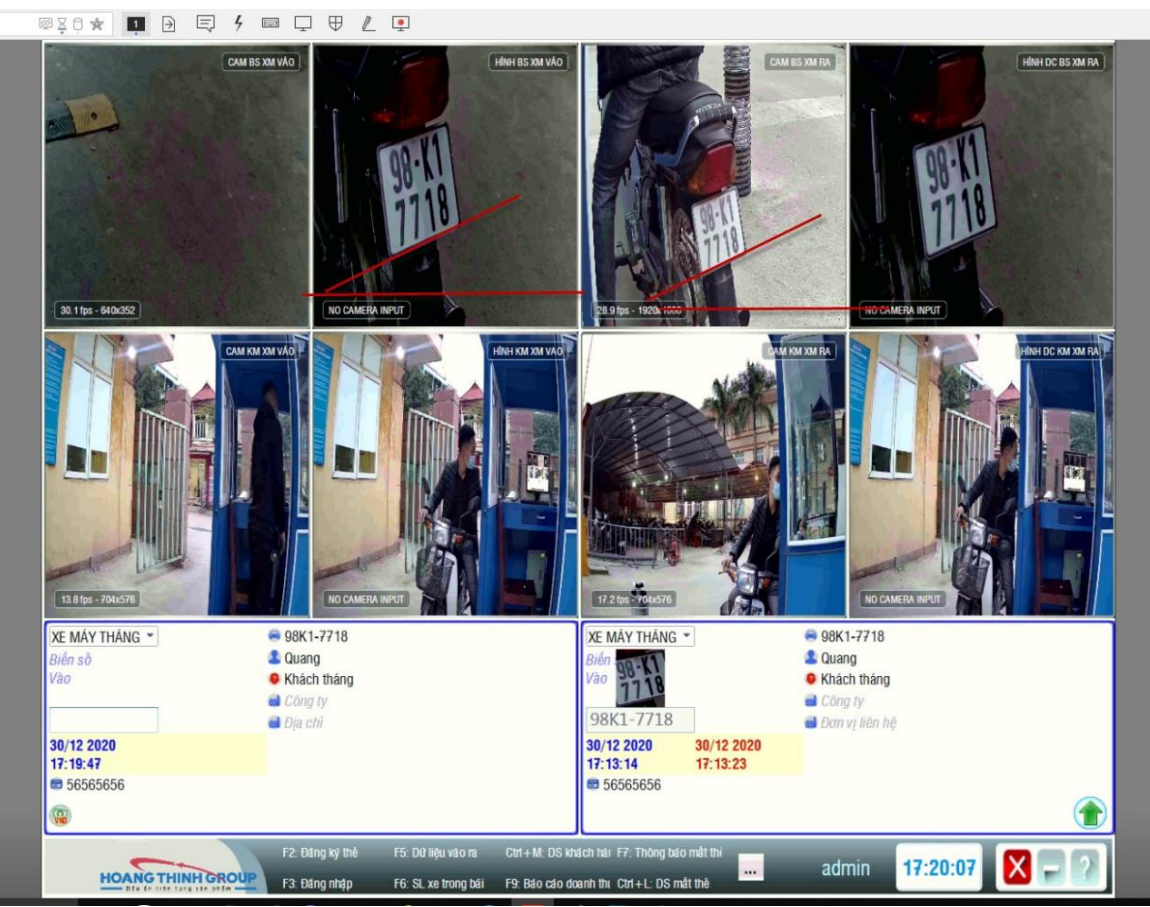

*Hình 3: Giao diện Kiểm tra vào ra.*

**Làn Vào:**

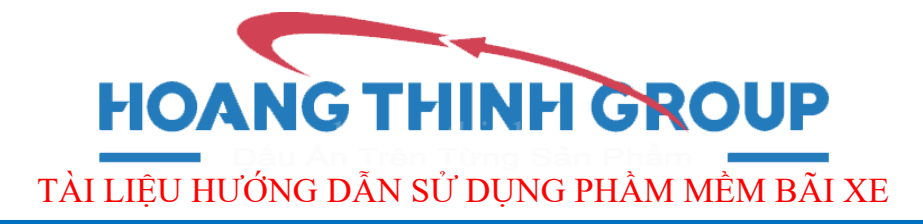

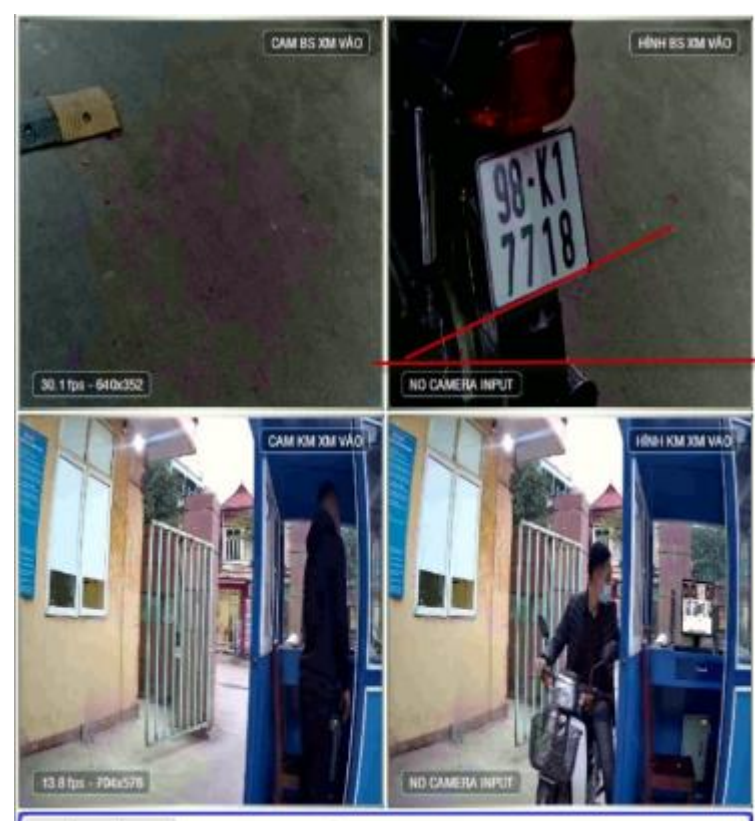

*Hình 4: Hình CAMERA và hình chụp của CAMERA khi vào*

- **Cam Biển Số Xe Máy Vào:** Khi quẹt thẻ sẽ lưu giữ lại hình ảnh biển số xe lúc xe vào tại ô **Hình Biển Số Xe Máy Vào**.
- **Cam Toàn Cảnh Xe Máy Vào:** Khi quẹt thẻ sẽ lưu giữ hình ảnh của người và phương tiện lúc và tại ô **Hình Toàn Cảnh Xe Máy Vào**.

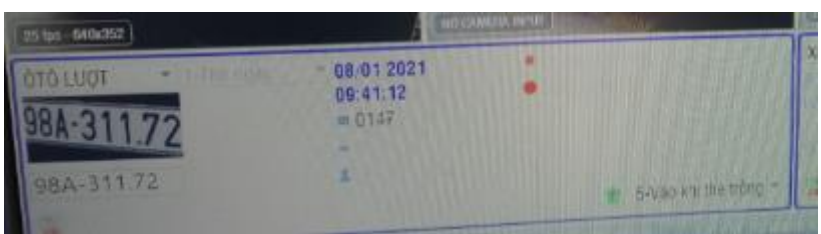

*Hình 5: Bảng thông tin khách hàng vào.*

# *THÔNG TIN KHÁCH HÀNG VÀO:*

- **Loại Đối Tượng:** Khi quẹt thẻ hệ thống nhận diện khác hàng được chia theo hai loại đối tượng *khách lượt* và *khách tháng.*

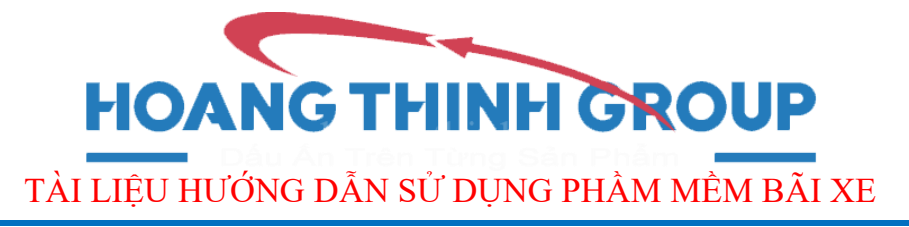

- **Bóc tách biển số:** Hệ thống tự động bóc tách biển số xe .
- **Thông tin:** Hiển thị mã số thẻ và thông tin ngày, giờ giao dịch (đối với khách lượt). Với khách tháng sẽ có thêm thông tin : họ tên, địa chỉ,biển số xe đăng kí.

#### **Làn Ra:**

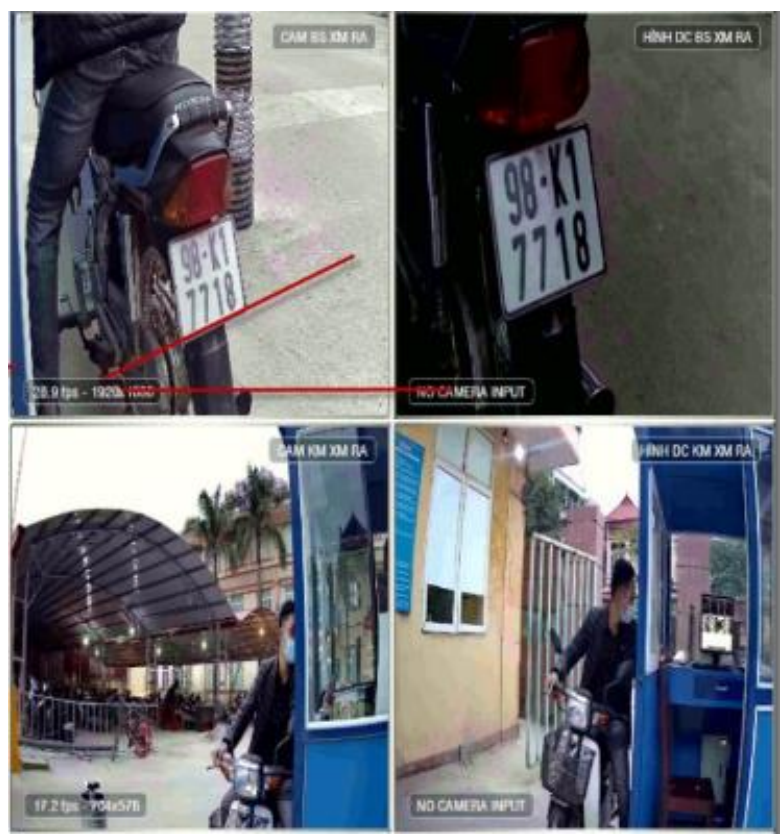

*Hình 6: Hình CAMERA và Hình Đối Chiếu khi xe ra*

- **Cam Biển Số Xe Máy Ra:** Khi quẹt thẻ hình biển số xe khi vào được hiển thị tại **Hình Đối Chiếu Biển Số Xe Máy Ra** để so sánh hình ảnh thực tế của biển số xe ra hiển thị tại **Cam Biển Số Xe Máy Ra.**

- **Cam Toàn Cảnh Xe Máy Ra: :** Khi quẹt thẻ hình ảnh của người và phương tiện khi vào được hiển thị tại **Hình Đối Chiếu Toàn Cảnh Xe Máy Ra,** để so sánh với hình ảnh thực tế của người và phương tiện ra hiển thị tại **Cam Đối Chiếu Toàn** 

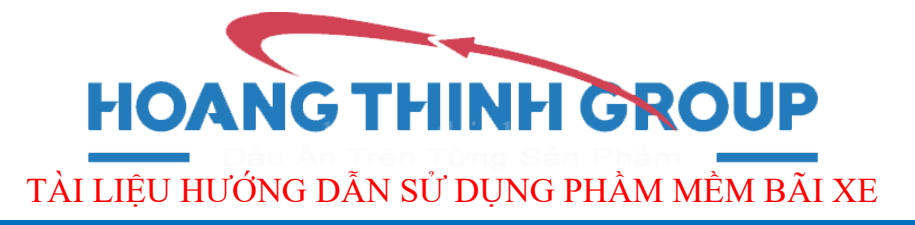

#### **Cảnh Xe Máy Ra.**

| <b>XE MAY LUOT</b>    | $-08/01.2021.08.01.2021.4$<br>09 40 31 4<br>09:26:22<br>#10079<br>٠ |  |
|-----------------------|---------------------------------------------------------------------|--|
| 98.61-005.78<br>3.000 |                                                                     |  |

*Hình 7: Bảng thông tin khách hàng ra.*

## *THÔNG TIN KHÁCH HÀNG RA:*

- **Loại Đối Tượng:** Khi quẹt thẻ hệ thống tự động nhận diện khác hàng, được chia theo hai loại đối tượng *khách tháng* và *khách lượt*  (tính phí giao dịch).
- **Biển số:** Hệ thống tự động bóc tách biển số xe ra và đối chiếu với hình ảnh biển số bóc tách khi xe vào.
- **Thông tin:** Hiển thị mã số thẻ, thông tin ngày và giờ giao dịch vào ra, hệ thống tự động tính phí cần trả cho lượt giao dịch đó (đối với khách lượt). Với khách tháng sẽ có thêm thông tin : họ tên, địa chỉ,biển số xe đăng kí.

#### **3. Giao diện người dùng.**

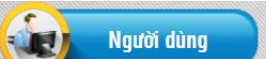

vào giao diện Người dùng.

Click vào button Người dùng Người dùng" trên giao diện chính để

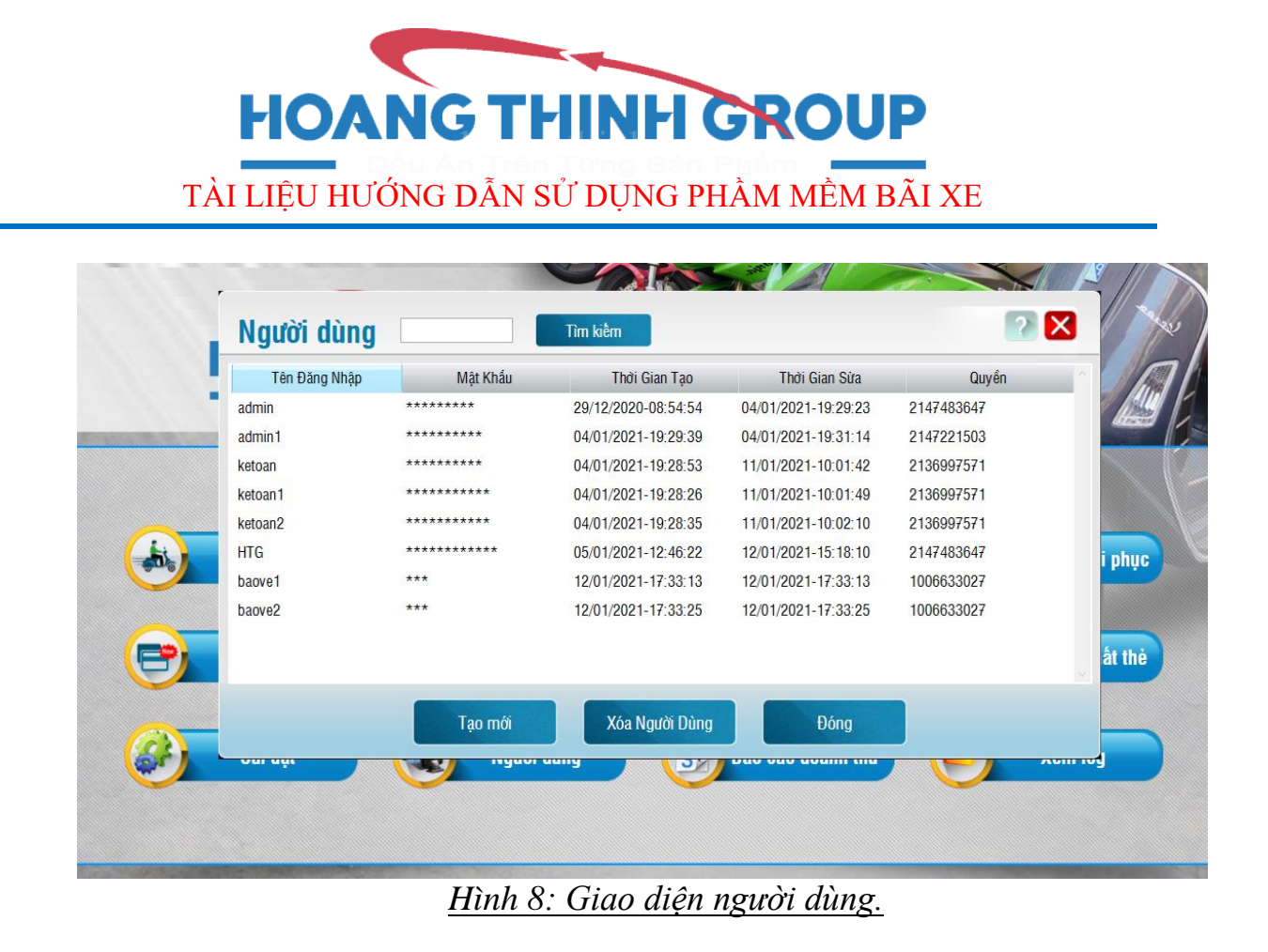

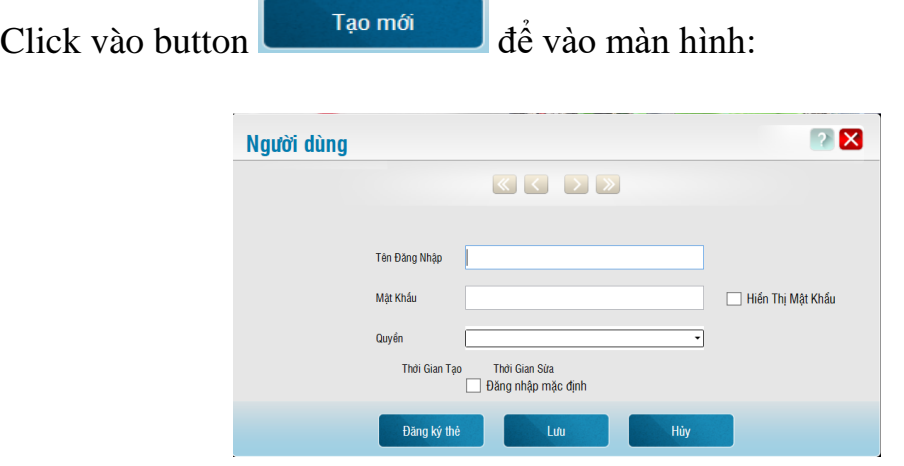

- Điền *Tên Đăng Nhập* và *Mật Khẩu.*
- Phân quyền cho đối tượng sử dụng tài khoản đó (chọn vào ô vuông là cấp quyền), sau đó chọn Lưu.

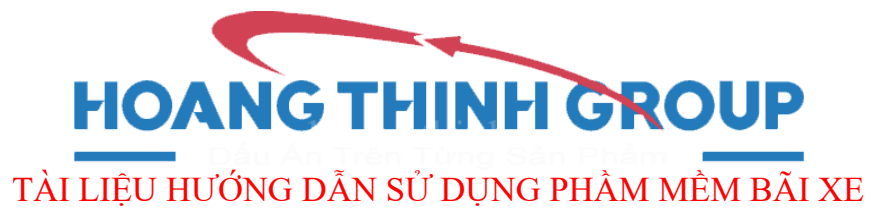

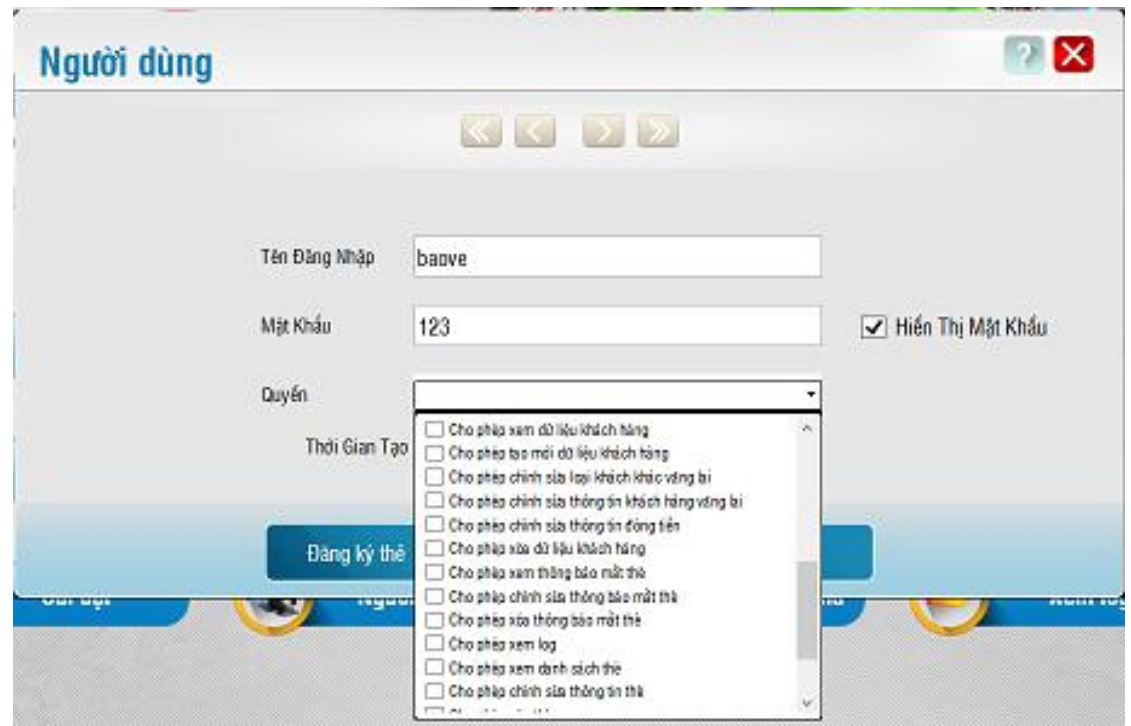

Để xóa bỏ tài khoản: Chọn tài khoản muốn xóa sau đó click button

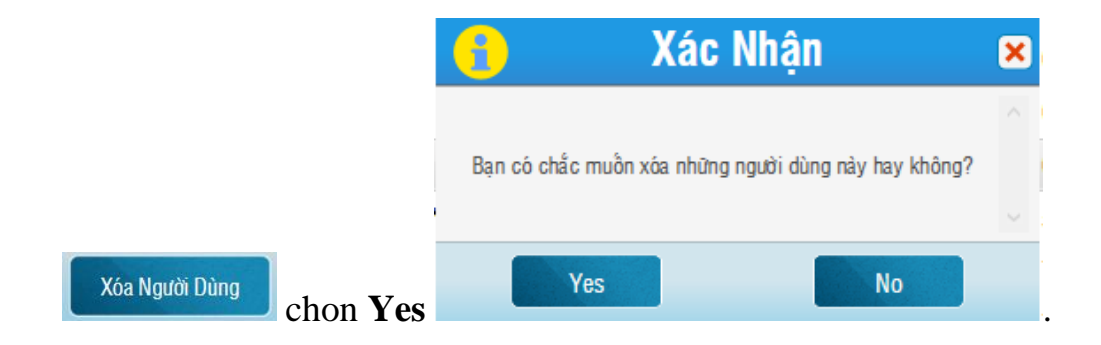

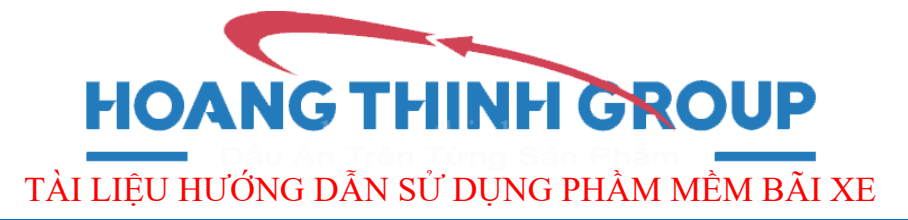

**4. Đăng ký thẻ.**

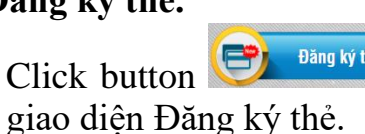

Click button **E** <sup>Đăng ký thẻ</sup> "Đăng ký thẻ" trong giao diện chính để vào

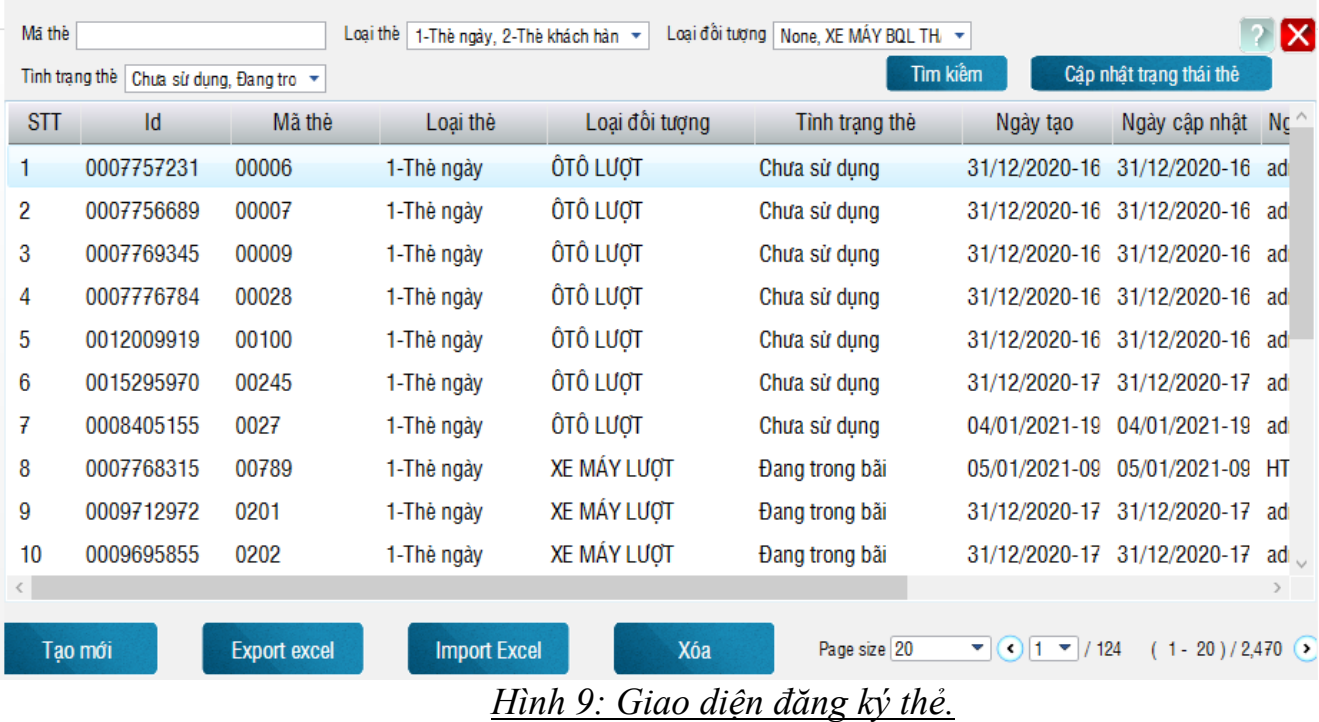

Để tạo mới thẻ click "*Tạo mới*"

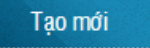

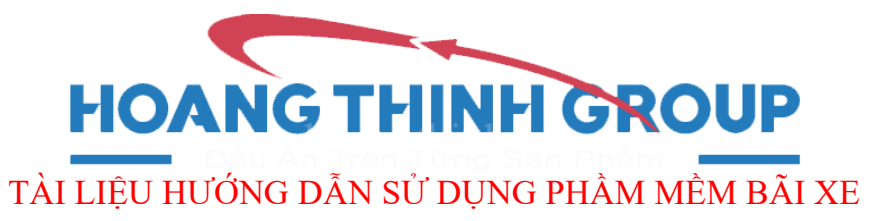

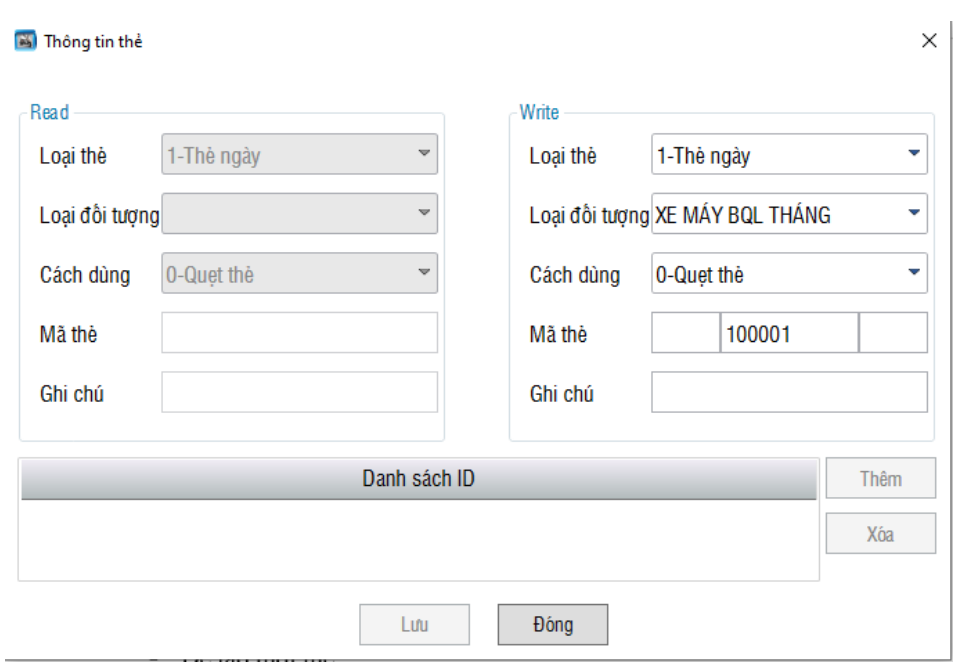

Chọn loại thẻ trong phần Loại thẻ.

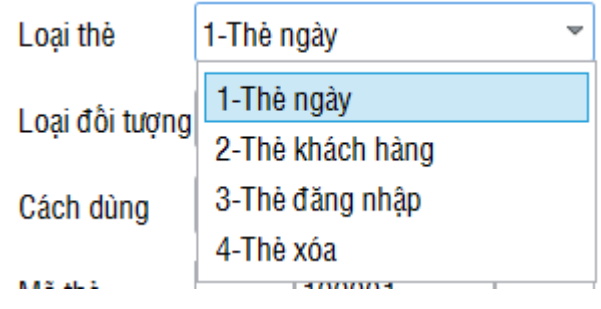

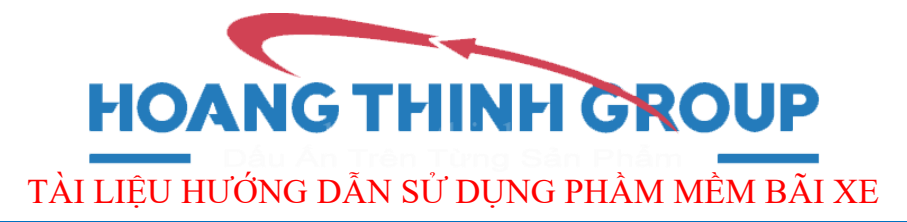

 Chọn loại đối tượng tương ứng với loại thẻ trong phần Loại đối tượng.

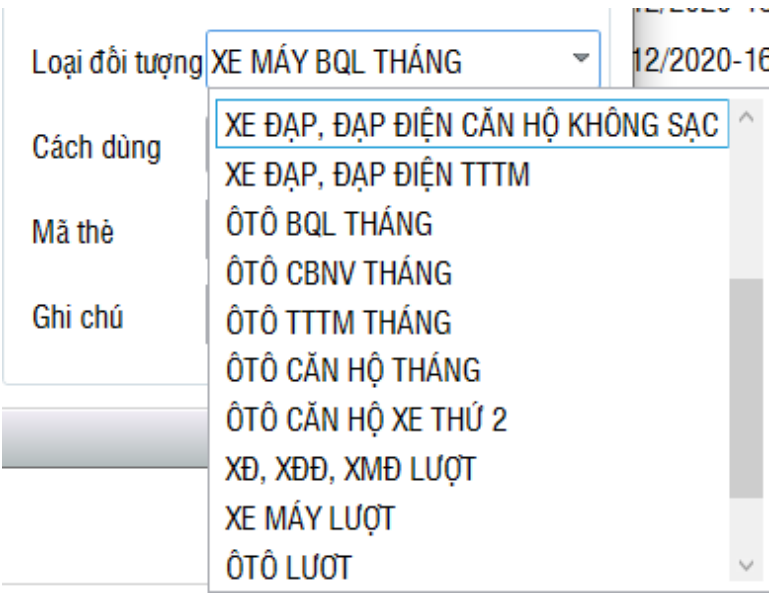

Điền mã thẻ chùng với mã in trên thẻ tại phần Mã thẻ.

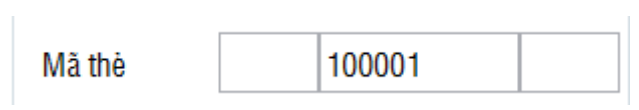

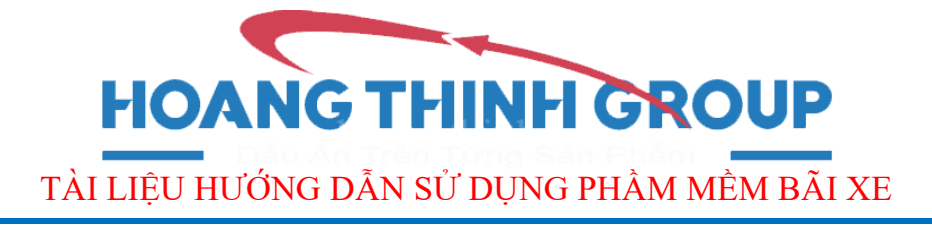

#### **5. Giao diện Danh sách khách hàng.**

• Click button **(Big)** Khách hàng "Khách hàng" trong giao diện chính để vào giao diện Danh sách khách hàng.

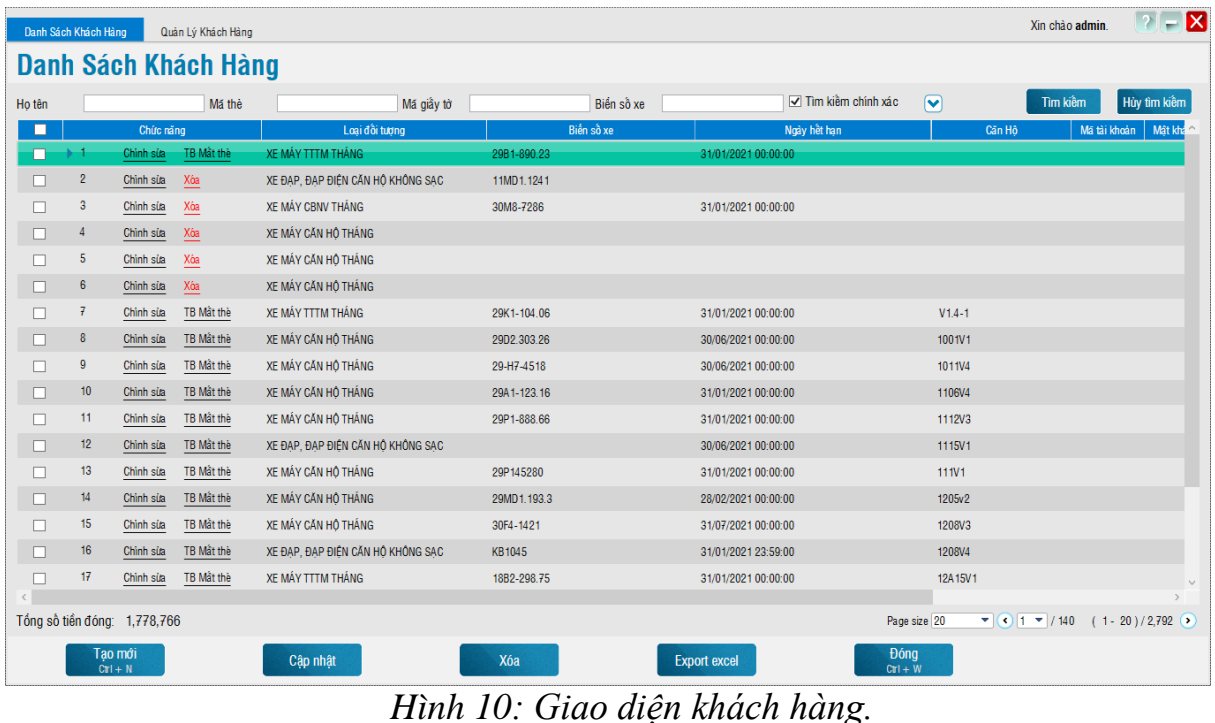

Để tìm thông tin của khách hàng:

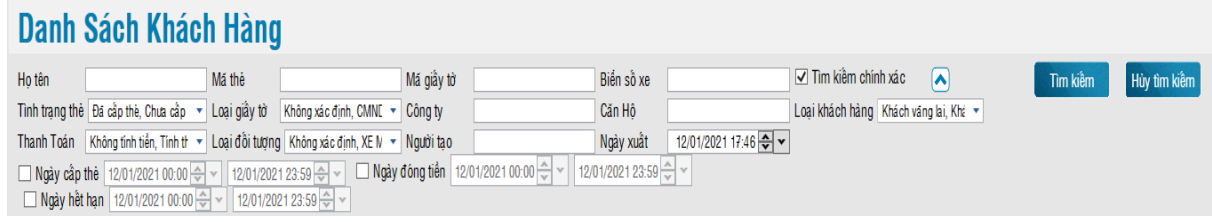

- Giao diện có rất nhiều phần tìm kiếm thông tin của khách tháng như: Họ tên, Mã thẻ, Mã giấy tờ, Biển số xe, Tình trạng thẻ, Loại giấy tờ,…

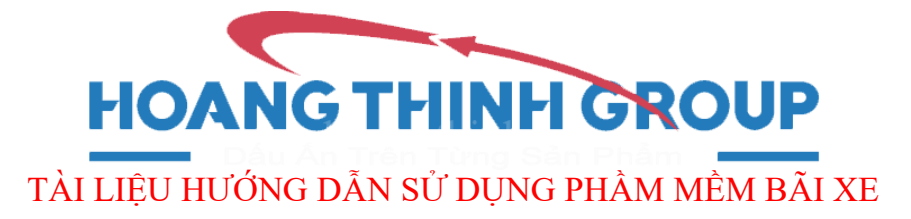

Để gia hạn cho khách hàng:

- Tìm thẻ của khách hàng đó theo phần tìm kiếm, click chức năng

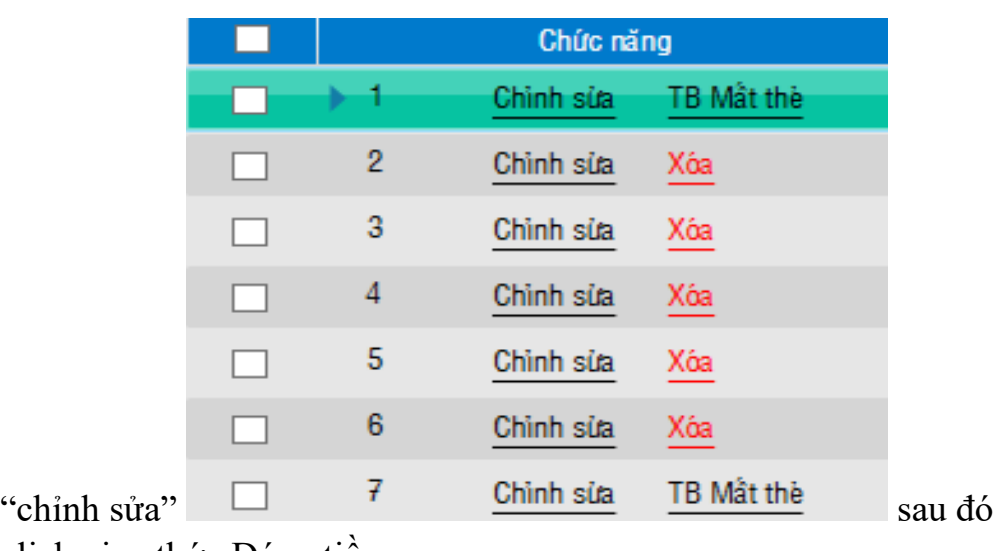

click giao thức Đóng tiền.

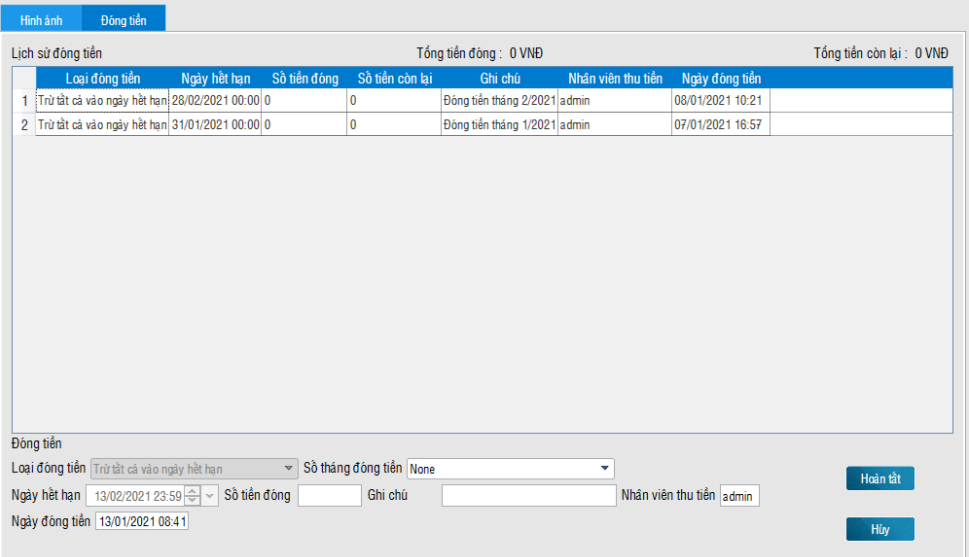

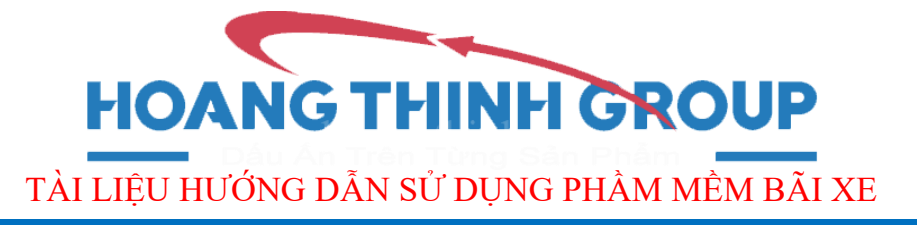

Hoặc chon gia hạn theo nhóm khách hàng (nhóm cùng số tháng đóng tiền hoặc cùng đơn vị, địa chỉ):

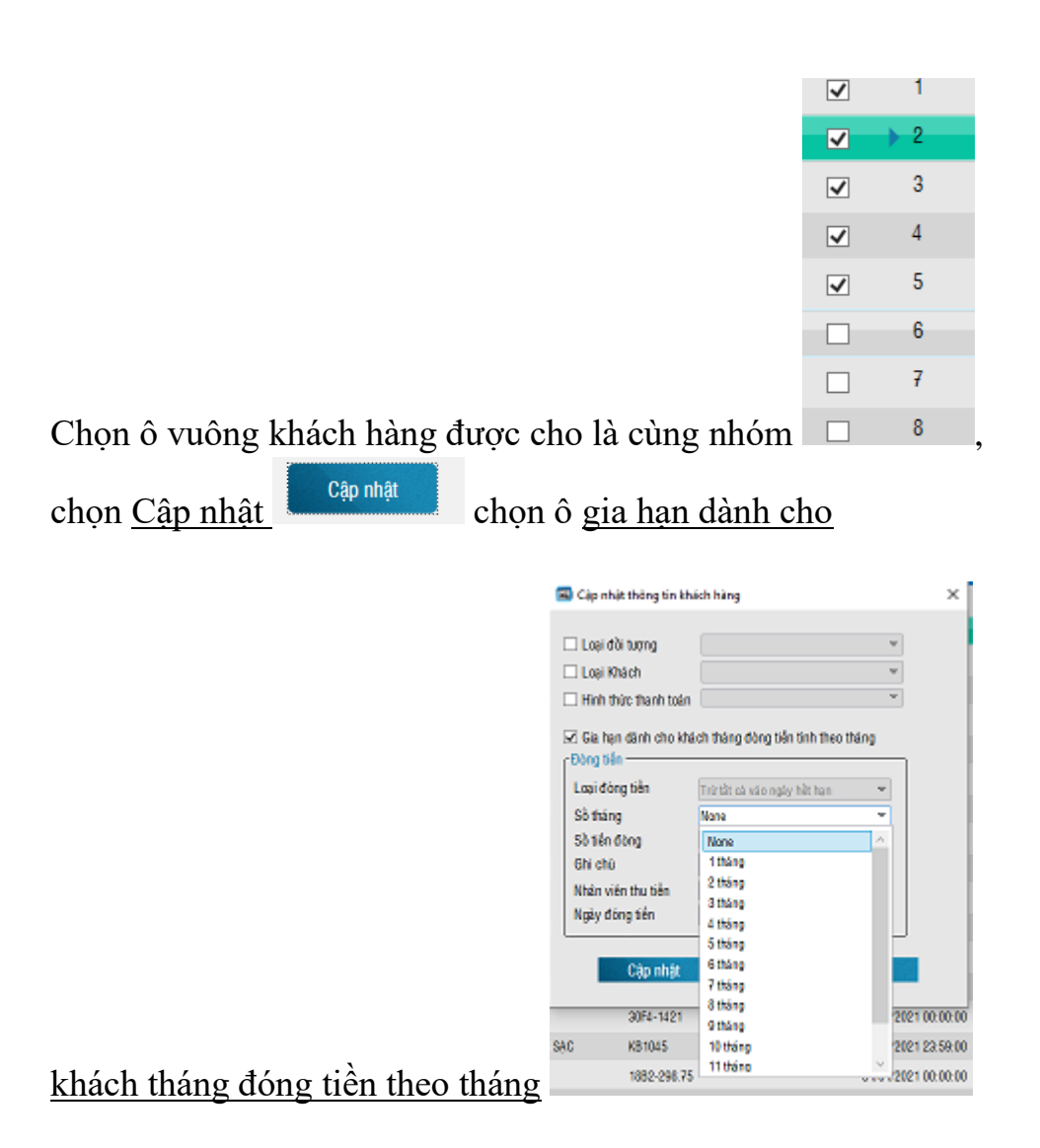

Chọn theo số tháng đóng tiền (gia hạn cả nhóm khách hàng được chọn).

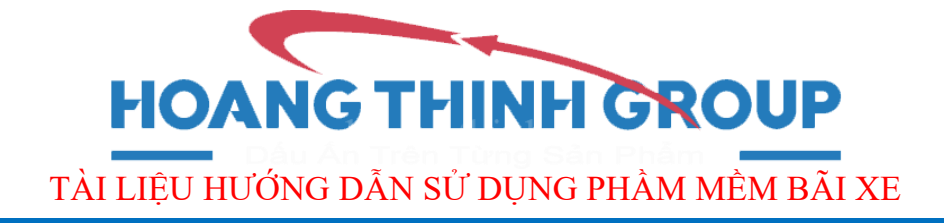

- Để tạo mới thông tin khách hàng: ấn button **thông thao mới đ**ề vào màn hình:

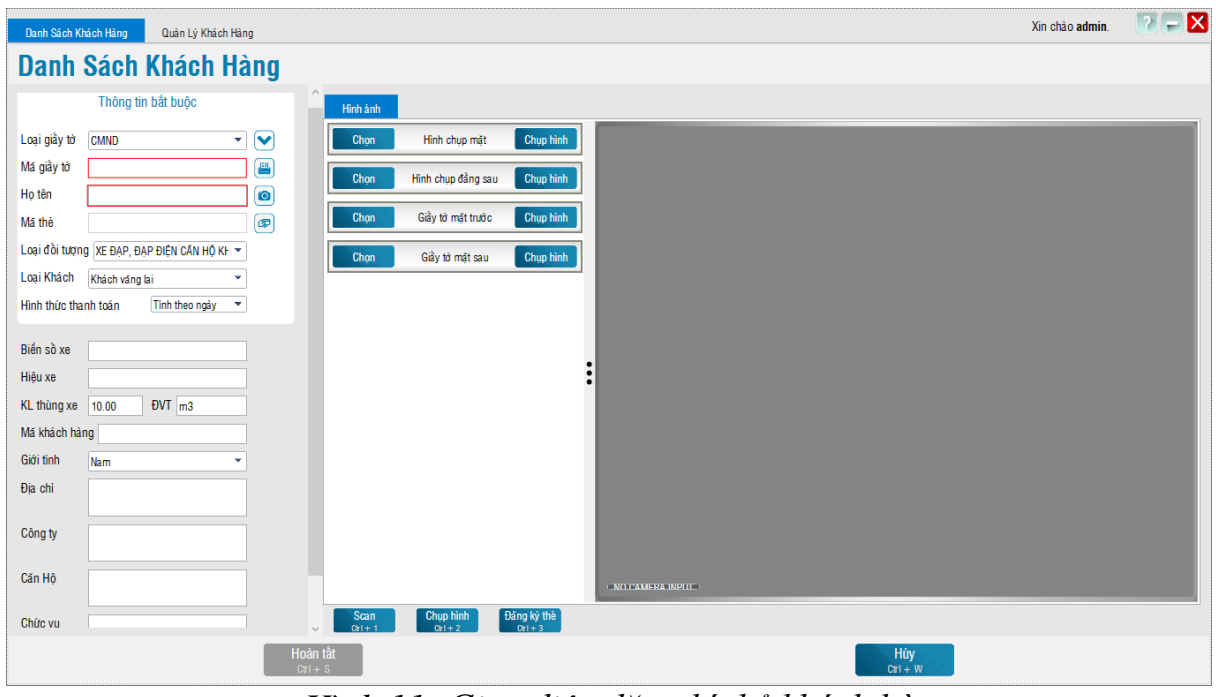

*Hình 11: Giao diện đăng kí thẻ khách hàng.*

- Thêm thông tin bắt buộc: Mã giấy tờ,Họ tên, Mã thẻ.

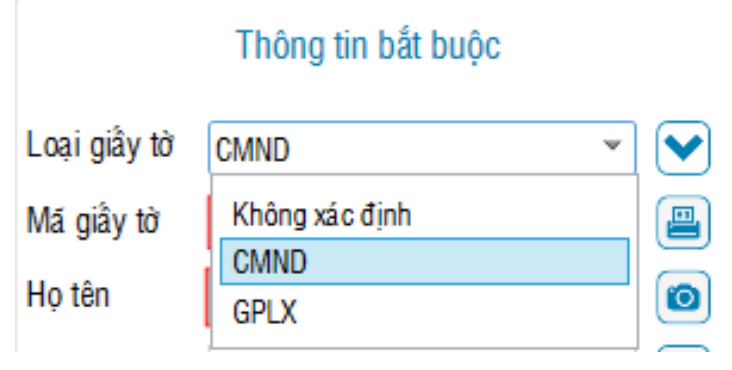

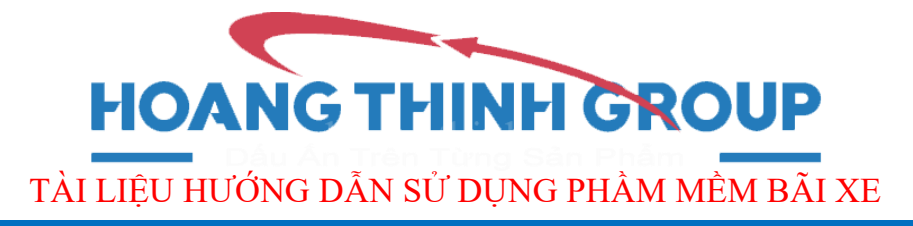

- Chọn loại đối tượng tương ứng với loại phương tiện của khách hàng được tạo mới:

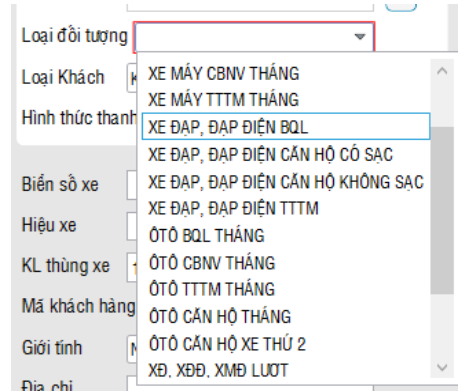

- Phân loại khách phù hợp với mức phi thu sau mỗi lần giao dịch chọn tại Loại Khách:

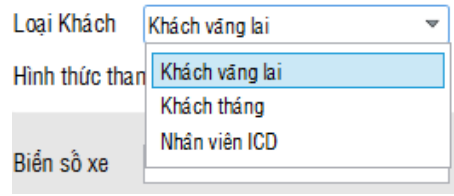

- Chọn hình thức thanh toán cho khách hàng chọn tại Hình thức thanh toán:

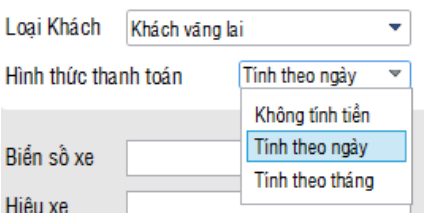

- Điền thông tin của khách hàng theo các đề mục: Biển số xe, Hiệu xe,…
- Kết thúc và lưu khách hàng: click *Hoàn tất*

Hoàn tất  $Cut + S$ 

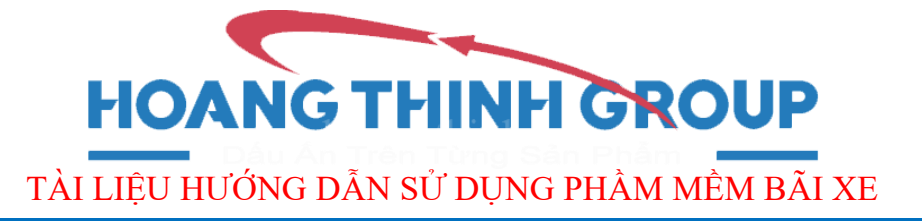

#### Xóa bỏ khách hàng: Chọn đúng khách hàng đó

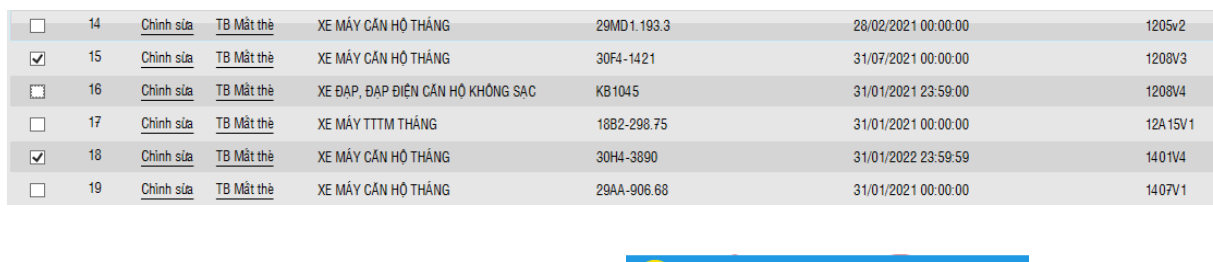

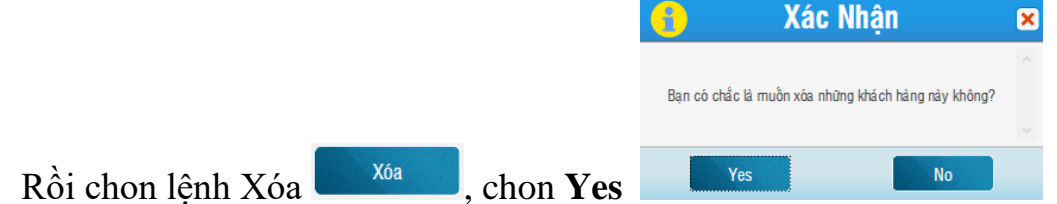

 Để lưu giữ thông tin khách hàng dạng file excel: chọn lệnh Export excel Export excel

#### **6. Báo cáo doanh thu.**

Click button <sup>33</sup> Báo cáo doanh thu<sup>3</sup> "Báo cáo doanh thu" trong giao diện chính để vào màn hình:

| Báo cáo doanh thu                                                |                                 |                              |                                     |                                 |                     |                    |            |                     |                           |            |                                                           |
|------------------------------------------------------------------|---------------------------------|------------------------------|-------------------------------------|---------------------------------|---------------------|--------------------|------------|---------------------|---------------------------|------------|-----------------------------------------------------------|
| Tên máy trạm All                                                 |                                 | Nhân viên bào vê All         |                                     | Loại đối tượng All<br>$\bullet$ |                     |                    |            | Loại khách hàng All | ٠                         |            |                                                           |
| Tìm kiềm theo   0-Giao dịch vào ra                               |                                 |                              | Thời điểm VẢO/RA 01/01/2021 00:00 - | $\sim$                          |                     | 13/01/2021 23:59 - |            | Thông kê            |                           |            | Không phân loại dữ liệu theo máy trạm và nhân viên bảo vệ |
| Tên máy tram                                                     | Nhân viên bào vệ Loại đồi tượng |                              | Loai khách hàng                     | Số lượng vào                    | Số lu               | <b>STT</b>         | Mã thẻ vào | Må thè ra           | Mã hoá đơn Loai đồi tương | Biển số xe | Thời gian vào                                             |
|                                                                  | admin                           | IÁY CĂN HỒ TH                | Khách tháng                         |                                 |                     |                    |            |                     |                           |            |                                                           |
|                                                                  | v <sub>21</sub>                 | <sup>3</sup> ĐIÊN CĂN HÔ     | Khách tháng                         | $\bf{0}$                        |                     |                    |            |                     |                           |            |                                                           |
|                                                                  | v <sub>21</sub>                 | IÁY CĂN HỘ TH                | Khách tháng                         | 5                               |                     |                    |            |                     |                           |            |                                                           |
|                                                                  | v <sub>21</sub>                 | XE MÁY LUOT                  | Vé lượt                             | $\overline{2}$                  |                     |                    |            |                     |                           |            |                                                           |
|                                                                  | v22                             | MÁY TTTM THÁ                 | Khách văng lai                      | $\overline{2}$                  |                     |                    |            |                     |                           |            |                                                           |
|                                                                  | v22                             | <b>MÁY TITM THÁ</b>          | Khách tháng                         | 493                             |                     |                    |            |                     |                           |            |                                                           |
|                                                                  | v22                             | <sup>&gt;</sup> ĐIỂN CĂN HỒ  | Khách tháng                         | 149                             |                     |                    |            |                     |                           |            |                                                           |
|                                                                  | V <sub>22</sub>                 | IÁY CĂN HỘ TH                | Khách tháng                         | 3.194                           |                     |                    |            |                     |                           |            |                                                           |
|                                                                  | v22                             | TỔ CBNV THÁN                 | Khách tháng                         | 1                               |                     |                    |            |                     |                           |            |                                                           |
|                                                                  | v22                             | XE MÁY LUOT                  | Vé lượt                             | 900                             |                     |                    |            |                     |                           |            |                                                           |
|                                                                  | v22                             | MÁY CBNV THÁ                 | Khách tháng                         | 12                              |                     |                    |            |                     |                           |            |                                                           |
|                                                                  | v22                             | AP ĐIỂN CĂN H                | Khách tháng                         | 33                              |                     |                    |            |                     |                           |            |                                                           |
|                                                                  | v22                             | MÁY BQL THÁI                 | Khách tháng                         | 96                              |                     |                    |            |                     |                           |            |                                                           |
|                                                                  | v22                             | AP, ĐẠP ĐIỂN T               | Khách tháng                         | 1                               |                     |                    |            |                     |                           |            |                                                           |
| <b>HOMECITY-SERVER</b>                                           | admin                           | XE MÁY LUOT                  | Vé lượt                             | $\bf{0}$                        |                     |                    |            |                     |                           |            |                                                           |
| <b>UNLIFACTY AFBURD</b>                                          | <b>COMM.</b>                    | <u>e e fiscamento e</u> n el | <b>Contractor</b>                   | ×.                              | $\rightarrow$       |                    |            |                     |                           |            |                                                           |
| Tổng số vào/ra<br>Tổng số tiền<br>Số hoá đơn: 0000000 -> 0000000 | 17403/16376<br>22.620.992 VND   |                              |                                     |                                 | <b>Export excel</b> |                    |            |                     | page size: 30 v           | $\,<\,$    | $\rightarrow$<br>1/1                                      |

*Hình 12: Giao diện báo cáo doanh thu.*

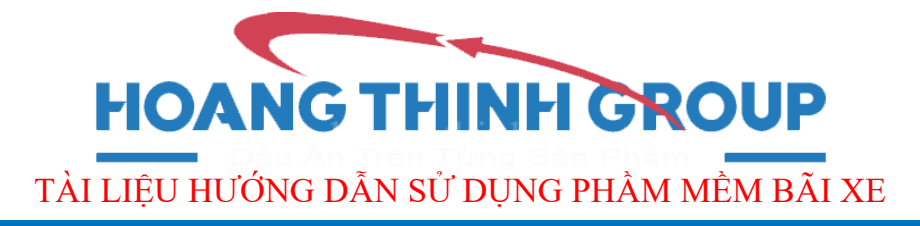

 Với những bãi xe có ít nhất hai máy tính trở lên kết nối với nhau, *người quản lý doanh thu* có thể tìm riêng từng máy tại Tên Máy trạm:

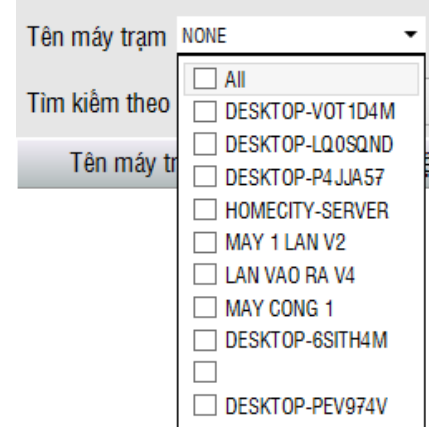

Kiểm tra doanh thu trong *ca làm việc* của nhân viên tương ứng tại Nhân viên bảo vệ:

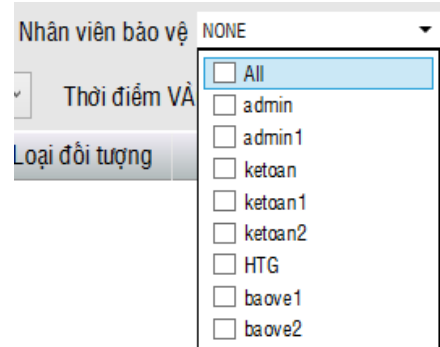

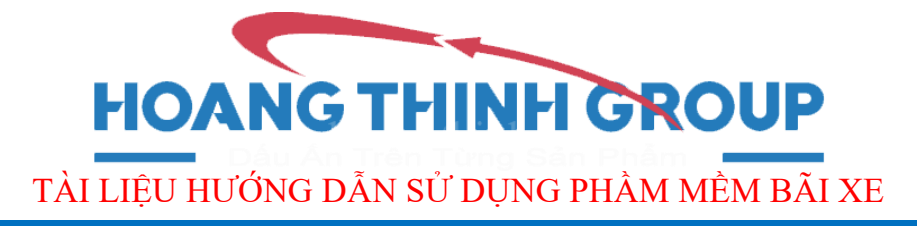

 Để rút gọn phần tìm kiếm có thể tìm riêng theo loại đối tượng nào đó tại Loại khách hàng:

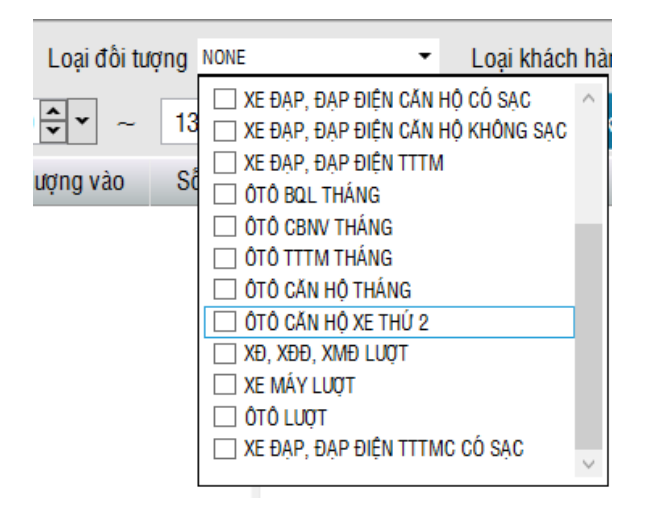

Tìm riêng theo giao dịch tại Tìm kiếm theo:

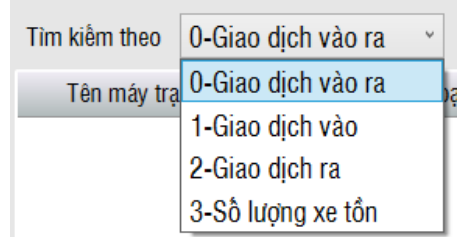

Tìm kiếm theo mốc thời gian ngày và giờ tại Thời điểm vào:

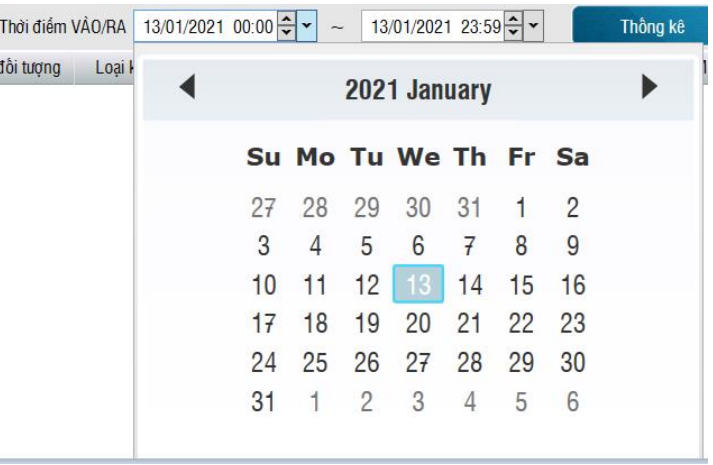

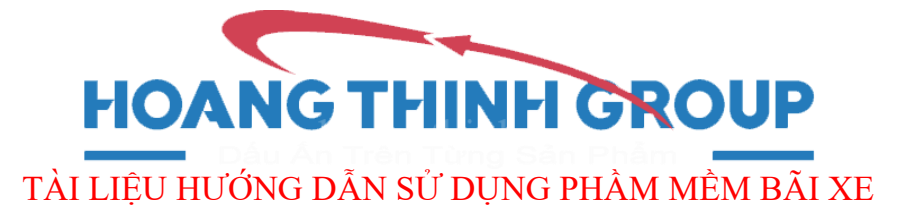

 Phần mềm hệ thống tự động tổng kết *Số lượt vào/ra, Tổng số tiền, Số hóa đơn* (sẽ tăng nếu kết nối máy in bill).

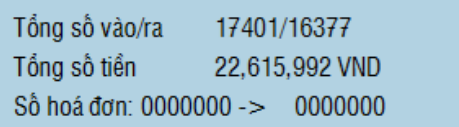

Xuất báo cáo doanh thu dạng file excel: chọn lệnh

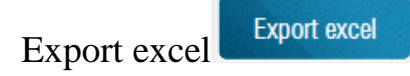

#### **7. Danh sánh mất thẻ.**

**Danh sách mất th** Click button "Danh sách mất thẻ" trong giao diện chính để vào giao diện Danh sách mất thẻ.

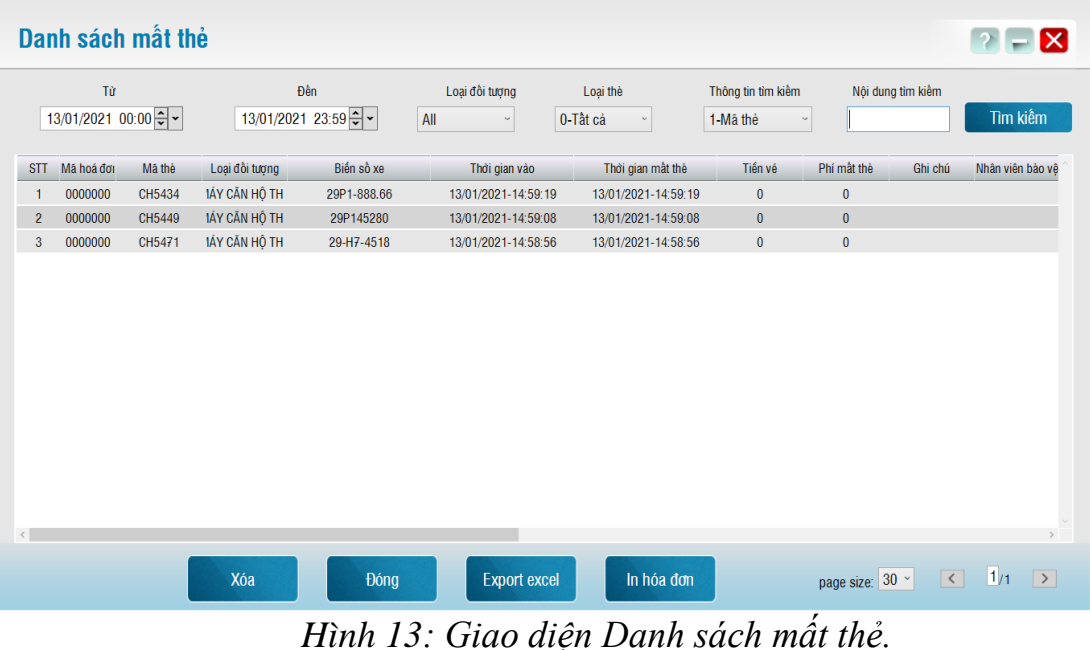

Khi thông báo mất thẻ trong giao diện Khách hàng, hệ thống tự động đẩy thông tin khách hàng mất thẻ đến giao diện Danh sách mất thẻ.

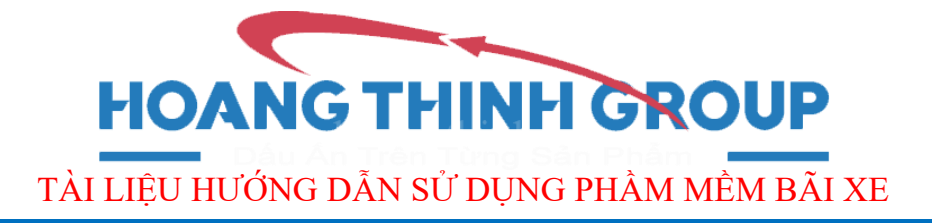

 Để cấp lại thẻ khác cho khách hàng, người quản lý cần tìm đúng thông tin của khách hàng đó trong giao diện Khách hàng, chọn Chỉnh sửa.

Sau đó tìm phần mã thẻ  $\frac{1}{\sqrt{1-\frac{1}{\sqrt{1-\frac{1}{\sqrt{$ 

Mã thẻ

œ

œ , tiếp theo lấy thẻ mới chuẩn bị cấp cho khách hàng tiến hành quẹt lên đầu đọc thẻ, sau đó cấp cho khách hàng sử dụng.

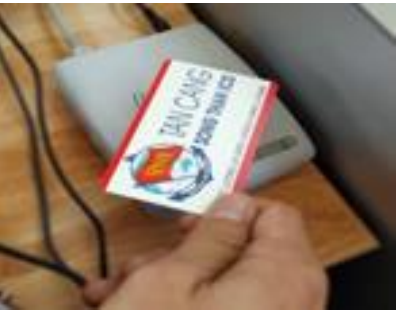

### **8. Thông Báo Mất Thẻ**

**. Ở giao diện vào ra click chuột vào mục Thông báo mất thẻ (F7)**<br>
<sup>◆</sup> AnyDesk QuÀn ô Tô THÙY = × | Q

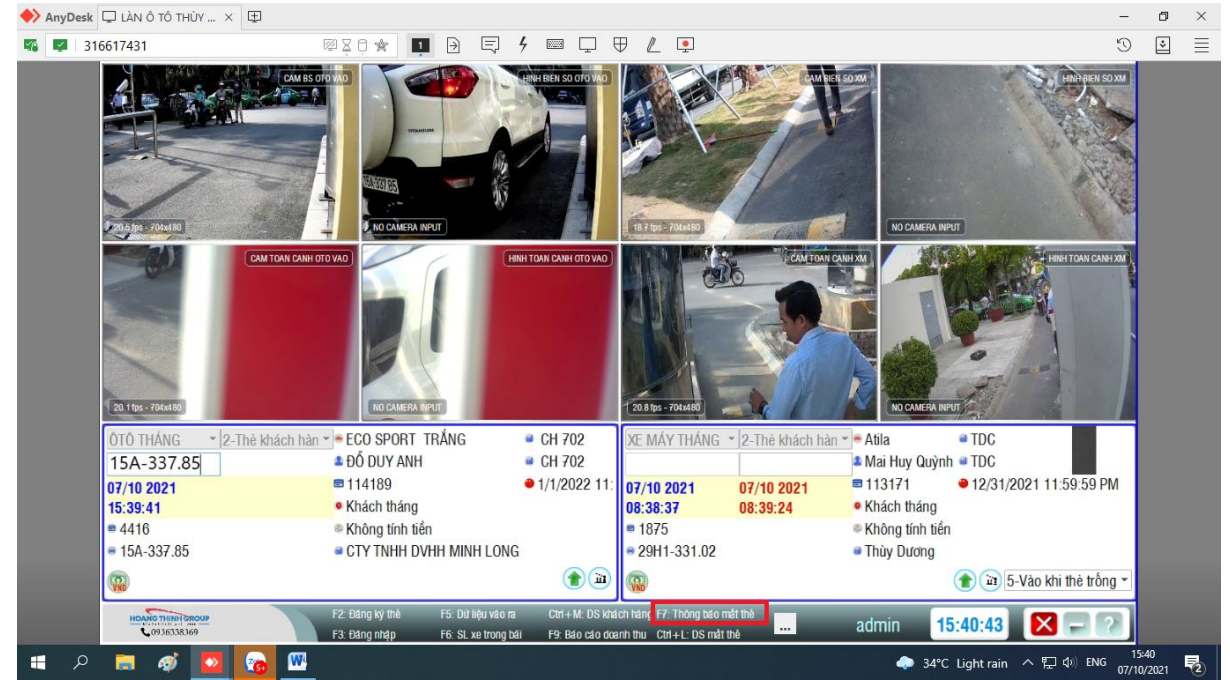

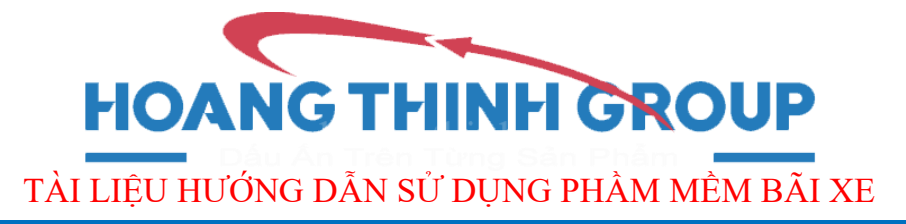

Khi chọn vào mục thông báo mất thẻ sẽ có các trường thông tin tìm kiếm dữ liệu như:

- 1. Mốc thời gian bắt đầu và kết thúc
- 2. Thông tin tìm kiếm bao gồm: Mã thẻ, Biển số xe,Họ tên,…
- 3. Nội dung tìm kiếm sẽ tương ứng với thông tin muốn tìm kiếm
- 4. Click vào Tìm Kiếm lúc này sẽ ra kết quả dữ liệu xe tương ứng với nội dung tìm kiếm trước đó.

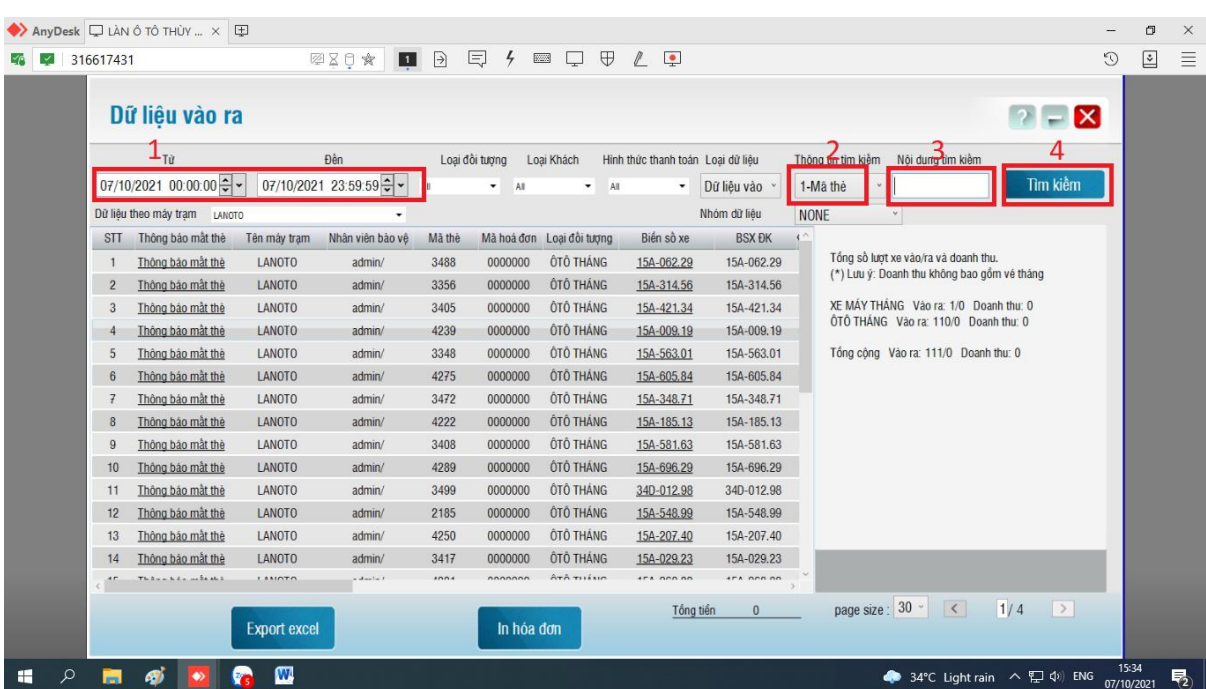

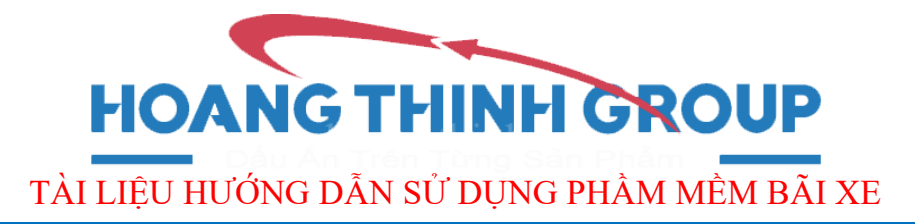

. Khi đã tìm kiếm thấy thông tin xe bị mất thẻ lúc này Click vào trường Thông Báo Mất Thẻ của dòng thông tin xe mà ta đã tìm được

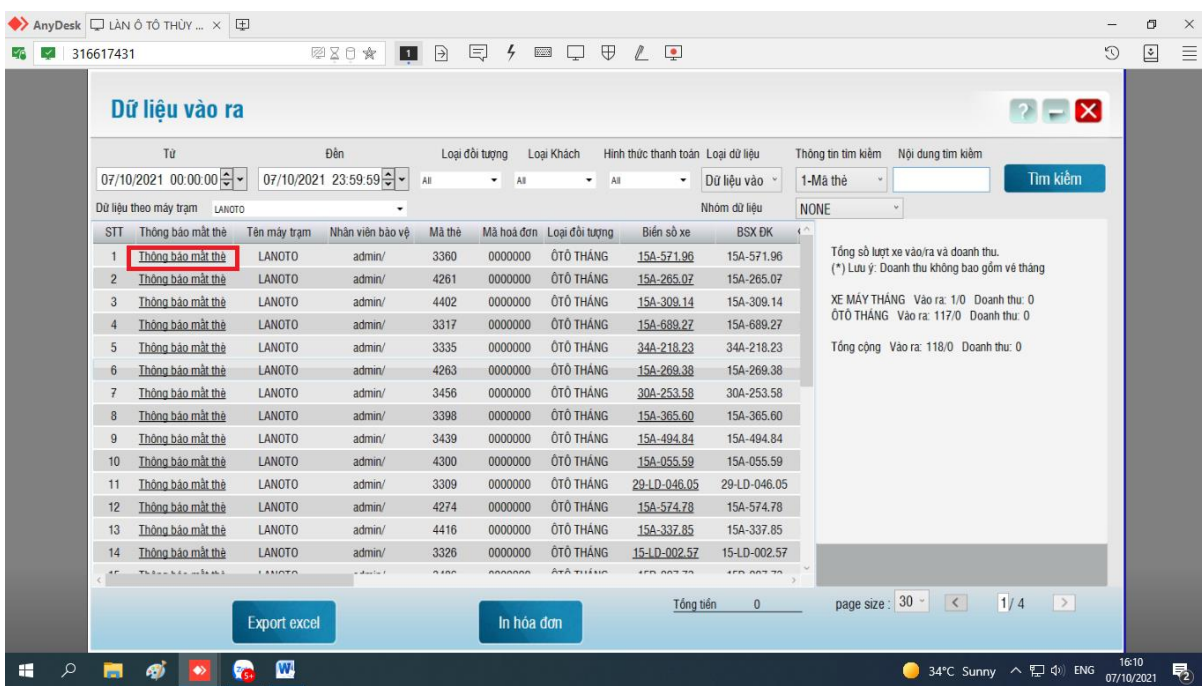

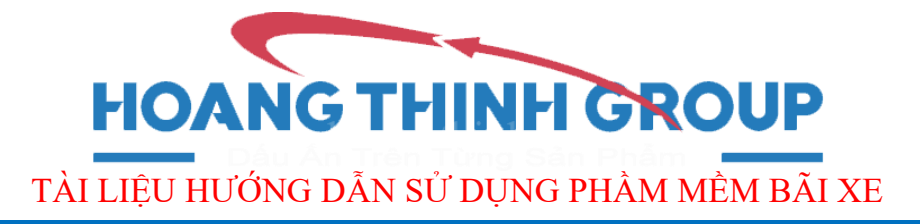

. Sau khi Click vào mục Thông Báo Mất Thẻ sẽ hiện ra ô thông tin khách hàng xe . Bộ phận an ninh và bộ phận quản lý xác nhận thông tin và Click vào ô (LƯU)

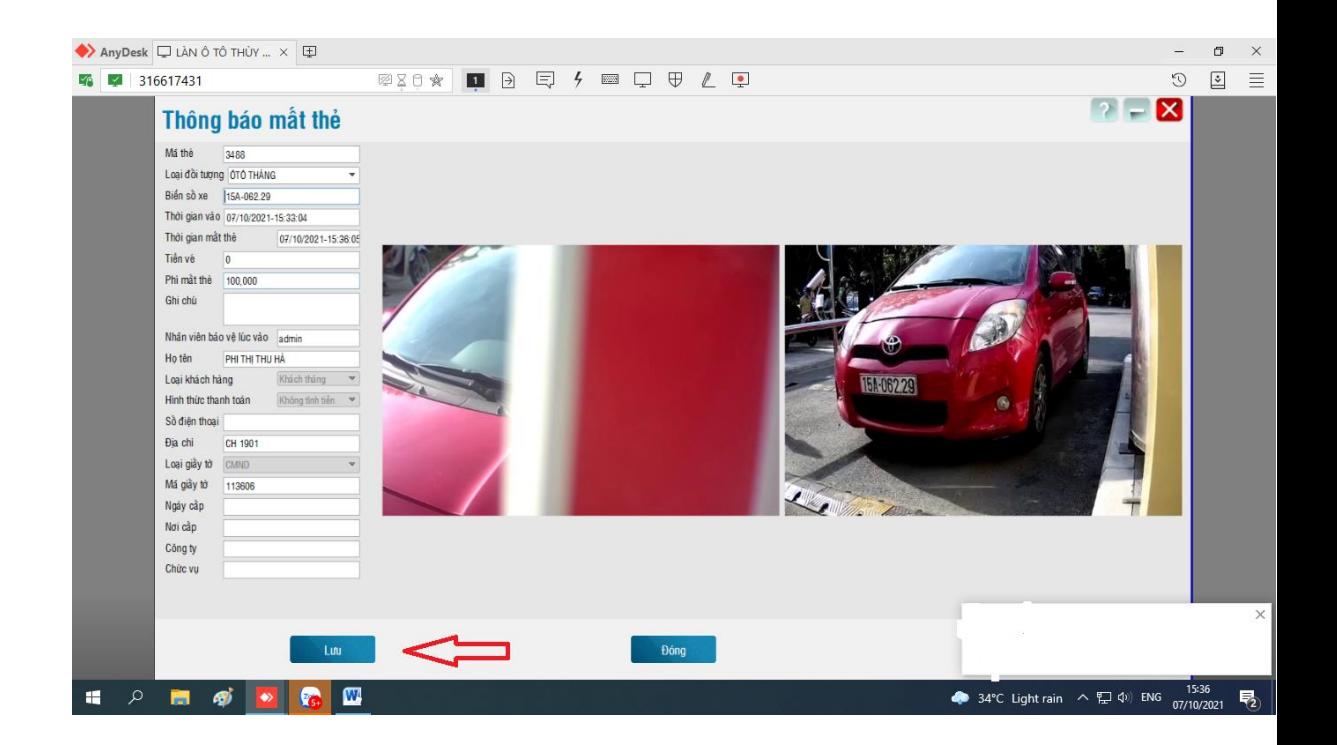

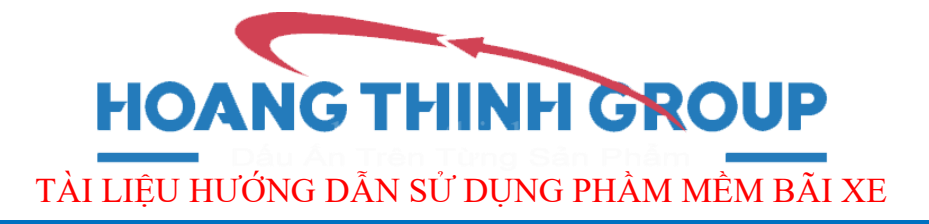

#### . Khi Click vào (LƯU) lúc này chúng ta trở về màn hình giao diện Vào ra kiểm soát chọn vào mục Danh Sách Mất Thẻ ( Ctrl + L)

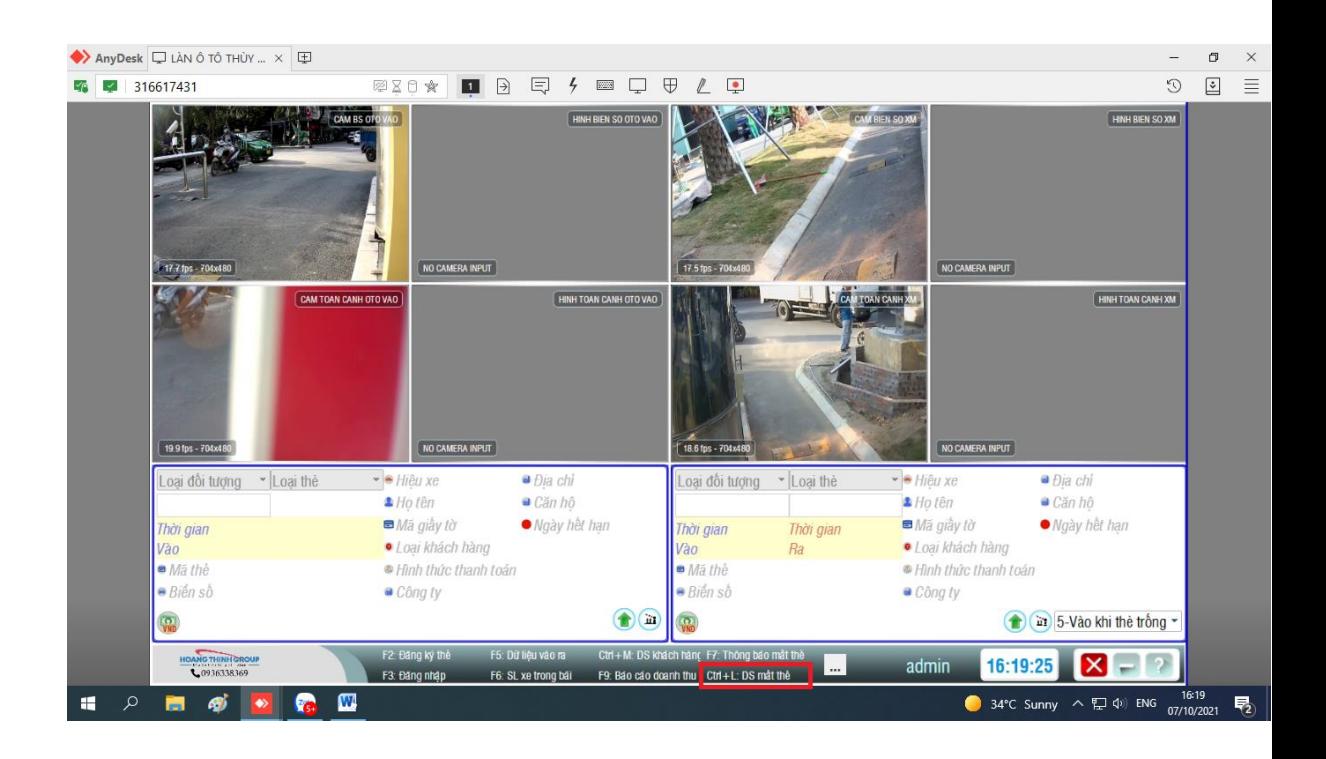

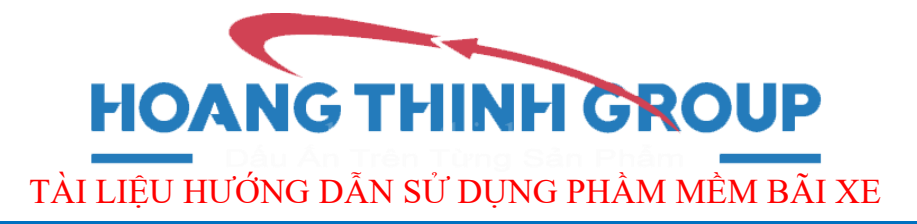

. Khi vào mục Danh Sách Mất Thẻ sẽ xuất hiện những thẻ xe mà bộ phận an ninh và bộ phận quản lý đã thông báo ở mục Thông Báo Mất Thẻ .

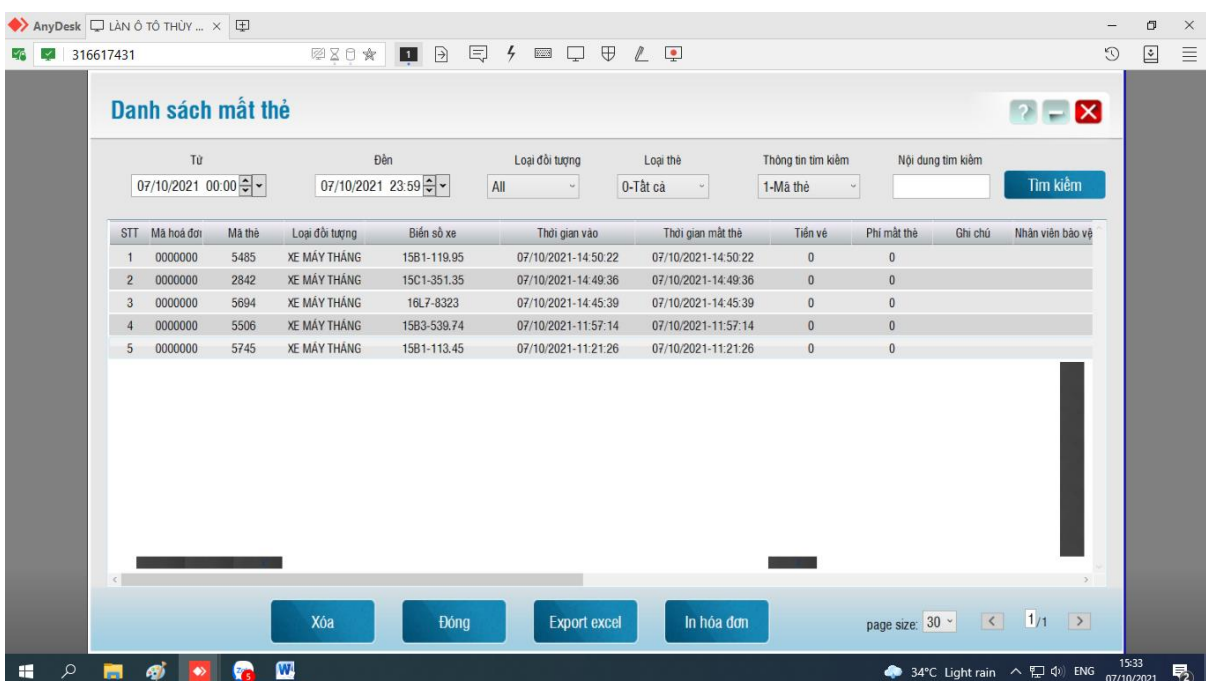

**9.Xem log.**

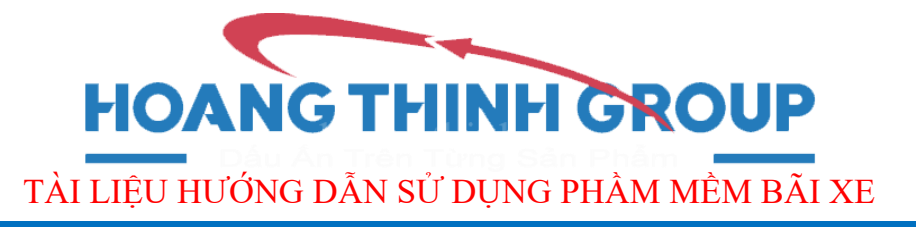

|                | Click button<br><b>Xem log</b>          |                     | <b>Xem log</b>      |                      | "Xem log" để vào giao diện Xem log. |                     |                         |              | Ixl                                                                                   |
|----------------|-----------------------------------------|---------------------|---------------------|----------------------|-------------------------------------|---------------------|-------------------------|--------------|---------------------------------------------------------------------------------------|
|                | Từ                                      | Đến                 | Loại                | Hành động            | Người dùng                          |                     | Máy trạm                | Nội dung     |                                                                                       |
|                | 13/01/2021 00: $\leftarrow \rightarrow$ |                     | Tất cả              | Tật cả               | Tất cả<br>$\omega$                  | Tật cả<br>$\ddot{}$ |                         |              | <b>Search</b>                                                                         |
| <b>STT</b>     | Người dùng                              | Thời điểm           | Loai                | Hành đông            | Máy tram                            |                     |                         |              | Nôi dung                                                                              |
| $\mathbf{1}$   | admin                                   | 13/01/2021-14:07:45 | Tương tác giao diện | Mở màn hình          | DESKTOP-6SITH4M                     |                     | Vào màn hình Người dùng |              |                                                                                       |
| $\overline{2}$ | admin                                   | 13/01/2021-08:41:51 | Tương tác giao diện | Mở màn hình          | <b>DESKTOP-6SITH4M</b>              |                     | Vào màn hình Khách hàng |              |                                                                                       |
| $\sqrt{3}$     | admin                                   | 13/01/2021-08:34:27 | Tương tác giao diện | Mở màn hình          | DESKTOP-6SITH4M                     |                     | Vào màn hình Người dùng |              |                                                                                       |
| $\overline{4}$ | admin                                   | 13/01/2021-08:34:25 | Tương tác giao diên | Đăng nhập, đăng xuất | DESKTOP-6SITH4M                     |                     | Đăng nhập               |              |                                                                                       |
| $\overline{5}$ | Hệ thống                                | 13/01/2021-08:34:14 | Tương tác giao diên | Đăng nhập, đăng xuất | DESKTOP-6SITH4M                     |                     | Mờ ứng dụng             |              |                                                                                       |
|                |                                         |                     |                     |                      |                                     |                     |                         |              |                                                                                       |
|                |                                         |                     |                     |                      |                                     |                     |                         | Page size 30 | $\mathbf{v}$ $\mathbf{0}$ $\mathbf{0}$ $\mathbf{0}$ $\mathbf{1}$<br>$1 \n\rightarrow$ |
|                |                                         |                     |                     |                      | <b>Export excel</b>                 |                     |                         |              |                                                                                       |

*Hình 14: Giao diện Xem log.*

 Trong phần này, những tài khoản đăng nhập trên máy trạm có những thao tác gì trên máy sẽ được hệ thống tự động ghi chép lại và có thể xuất ra file excel.